# グランドコートシミュレーション「グランドの風」仕様説明

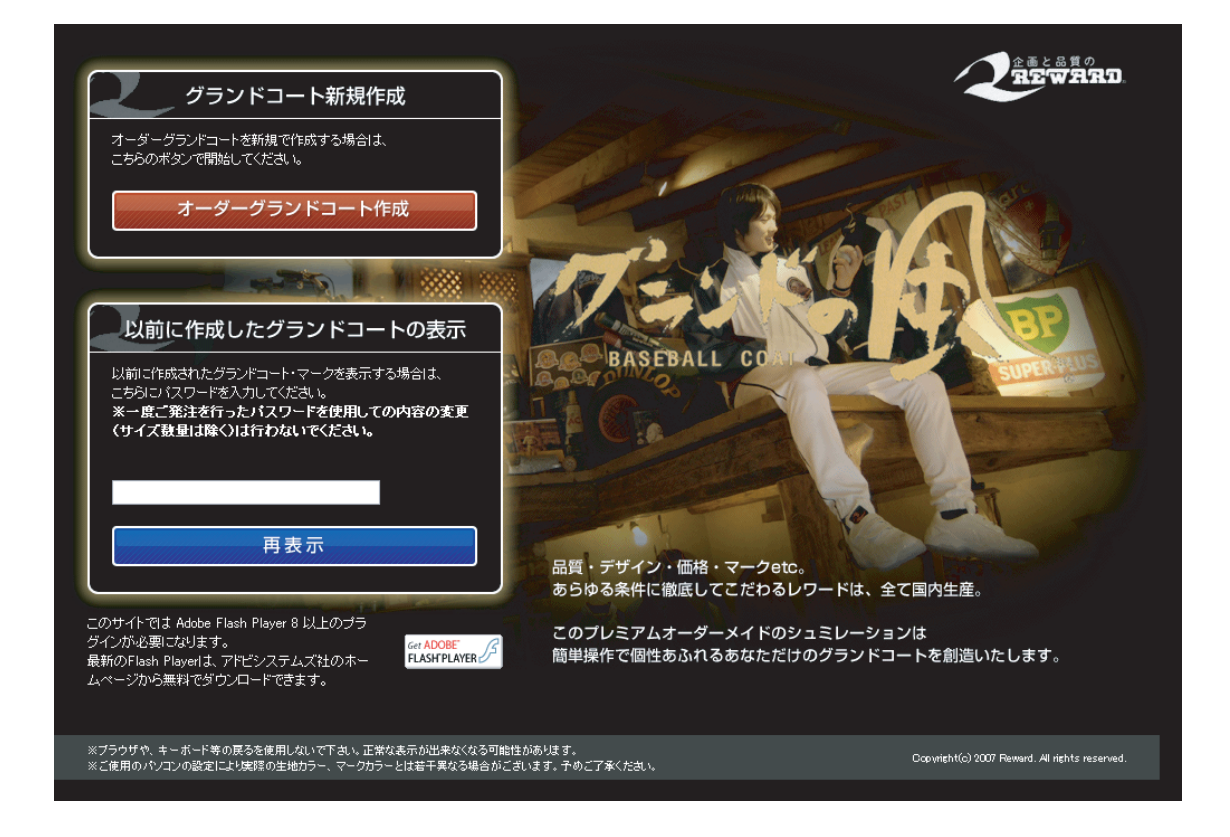

TOPページ

新規で作成する場合は、オーダーグランドコート作成を選択し、 以前に作成したコートを表示する場合は、パスワードを入力します。

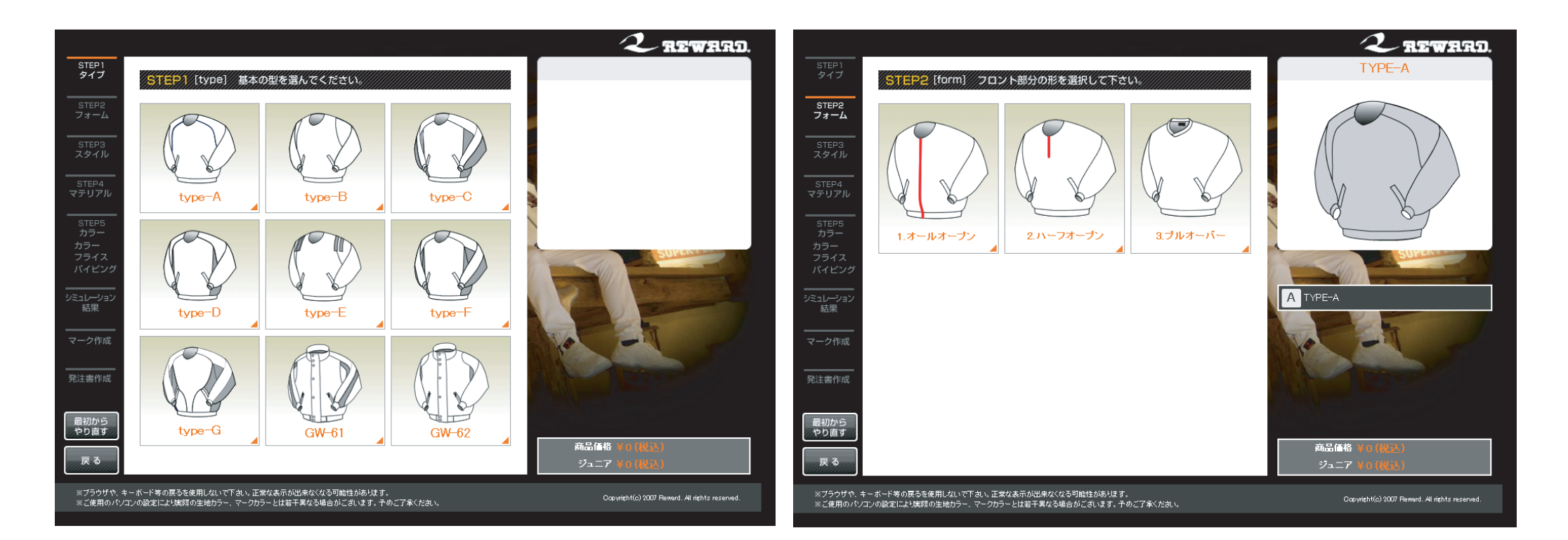

STEP1 コートタイプ選択 基本の型となるコートのタイプを選択します。 プレビューに基本の型が反映されます。

STEP2 フロントタイプ選択 フロントの形を選択します。

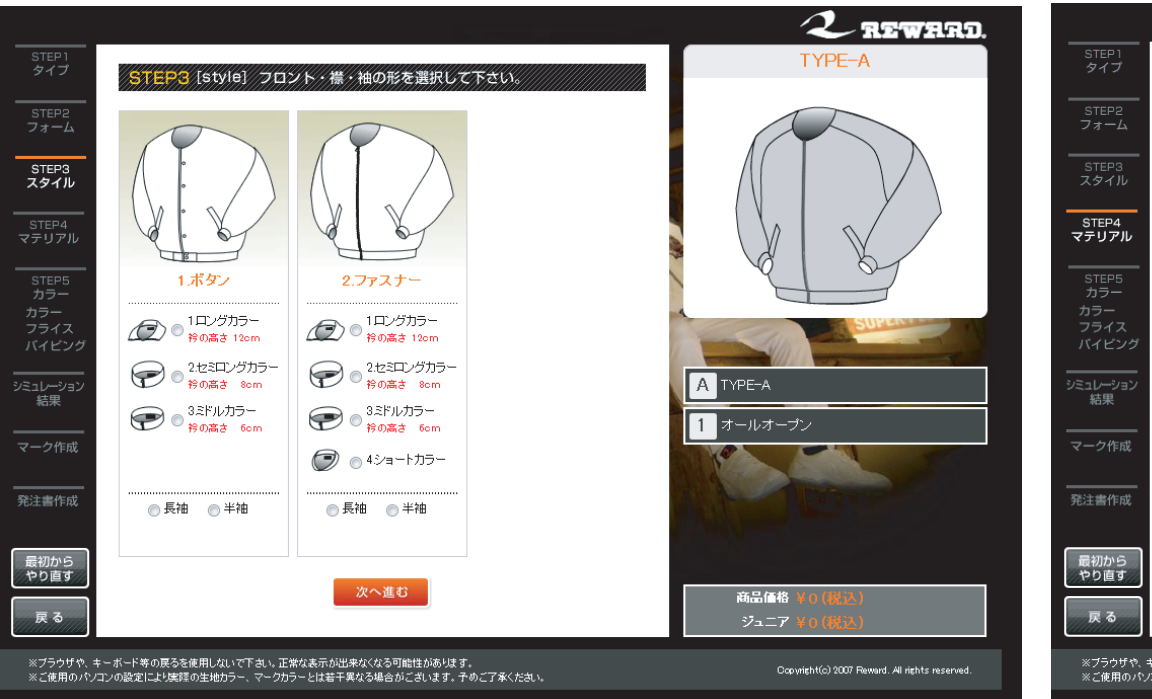

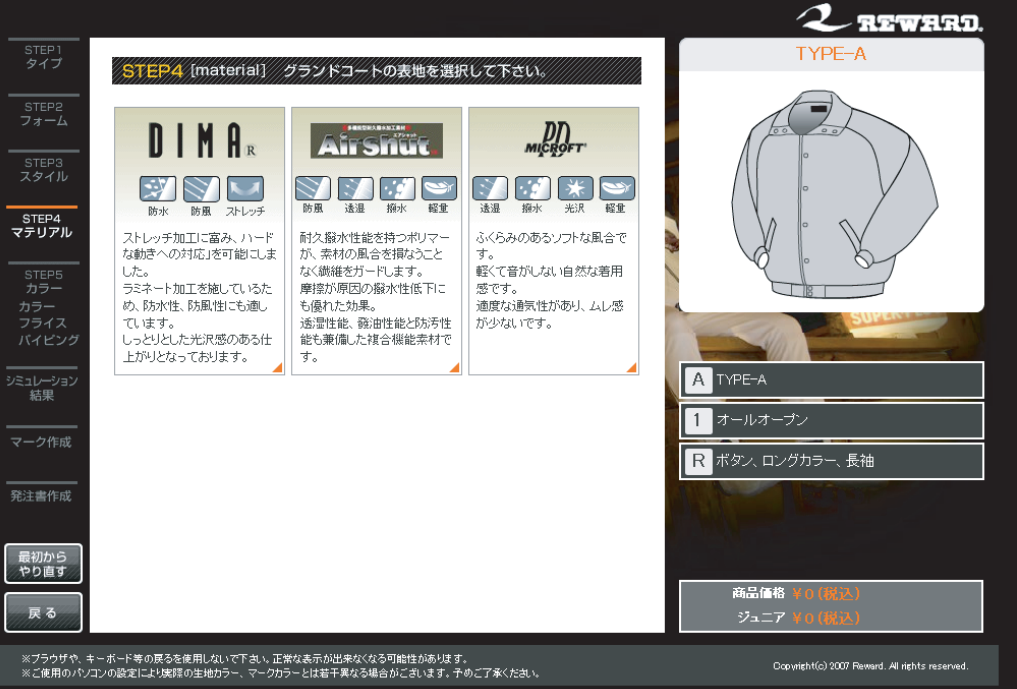

STEP3 フロント詳細選択

STEP2で選択したフロント部分の詳細を選択します。 STEP2で選択した形によって、選択項目が変わります。 STEP4-1 コート生地選択(表地) コートの表地を選択します。 ※プレビューの反映はありません。

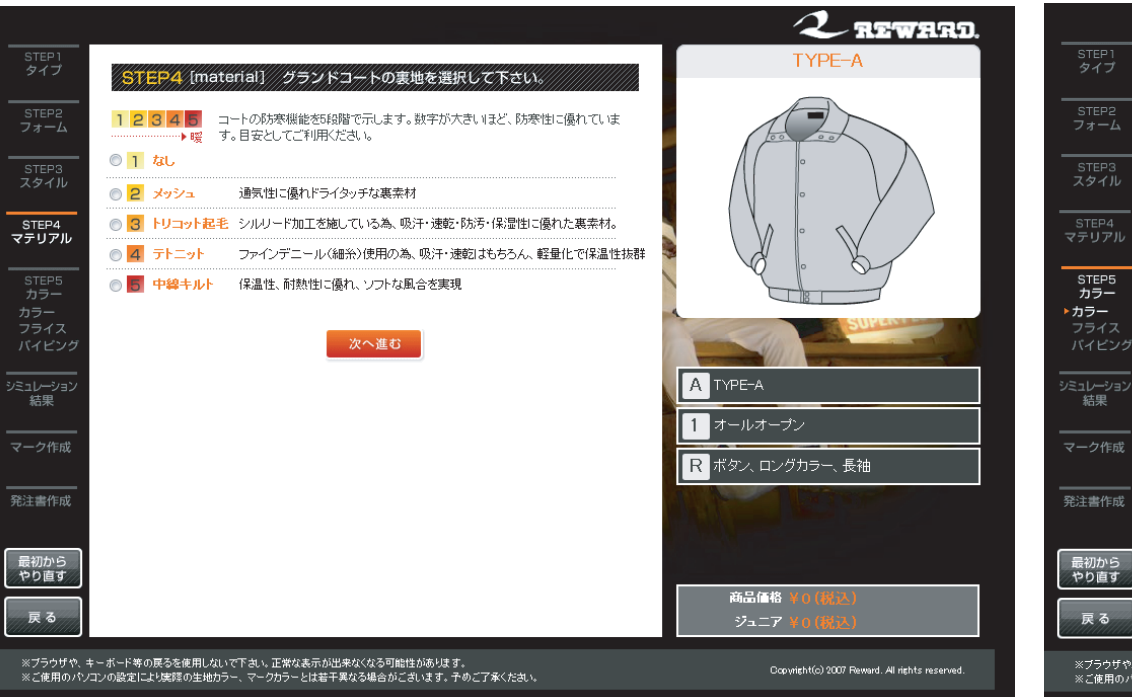

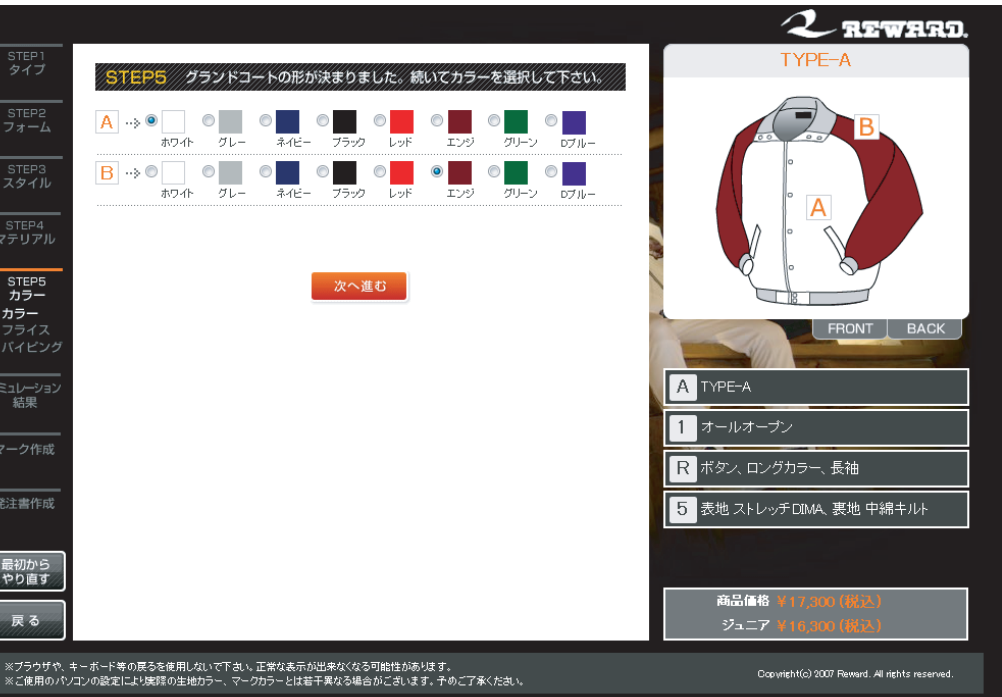

STEP4-2 コート生地選択(表地)STEP4-1と同様、コートの裏地選択です。 ※プレビューの反映はありません。

STEP5-1 コートの生地カラー選択

コートの色を選択します。

選択できる色の種類は生地によって異なります。

選択できる色の数、色をつける箇所はコートのタイプによって異な ります。

※STEP5からプレビュー画面に「FRONT」「BACK」が表示され、選択 できるようになります。

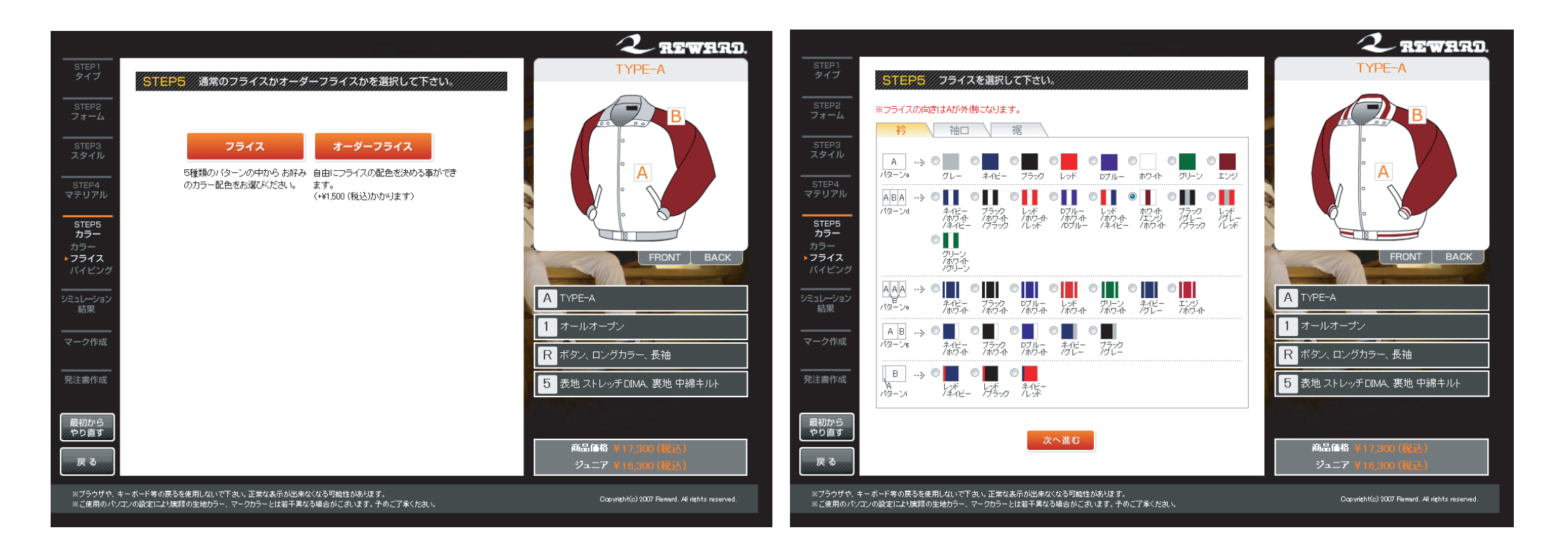

STEP5-2 フライス選択

通常フライスとオーダーフライスの選択画面。

STEP5-3 通常フライス

通所フライスは各パターンに対し決められた色のセットを選択でき ます。

選択できる部位はタイプ、袖の種類により異なります。

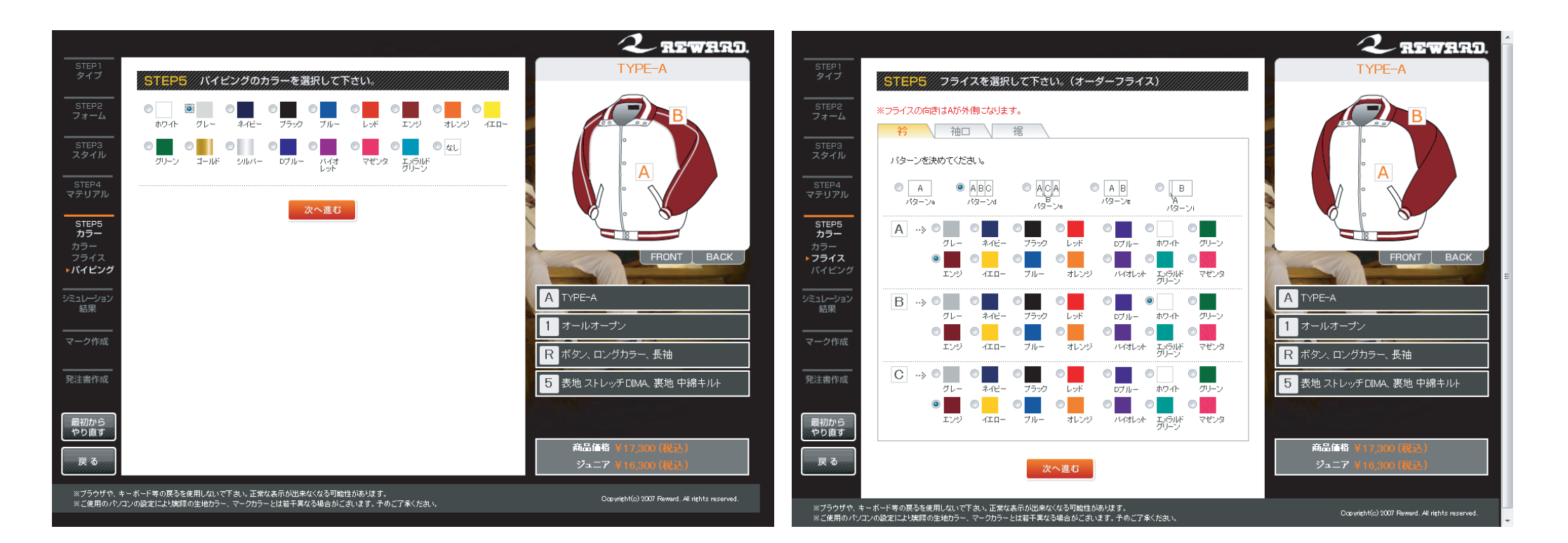

STEP5-4 パイピング選択 パイピングの色選択、又は有無を選択します。

STEP5-5 オーダーフライス選択 通常フライスよりも詳細な選択ができます。

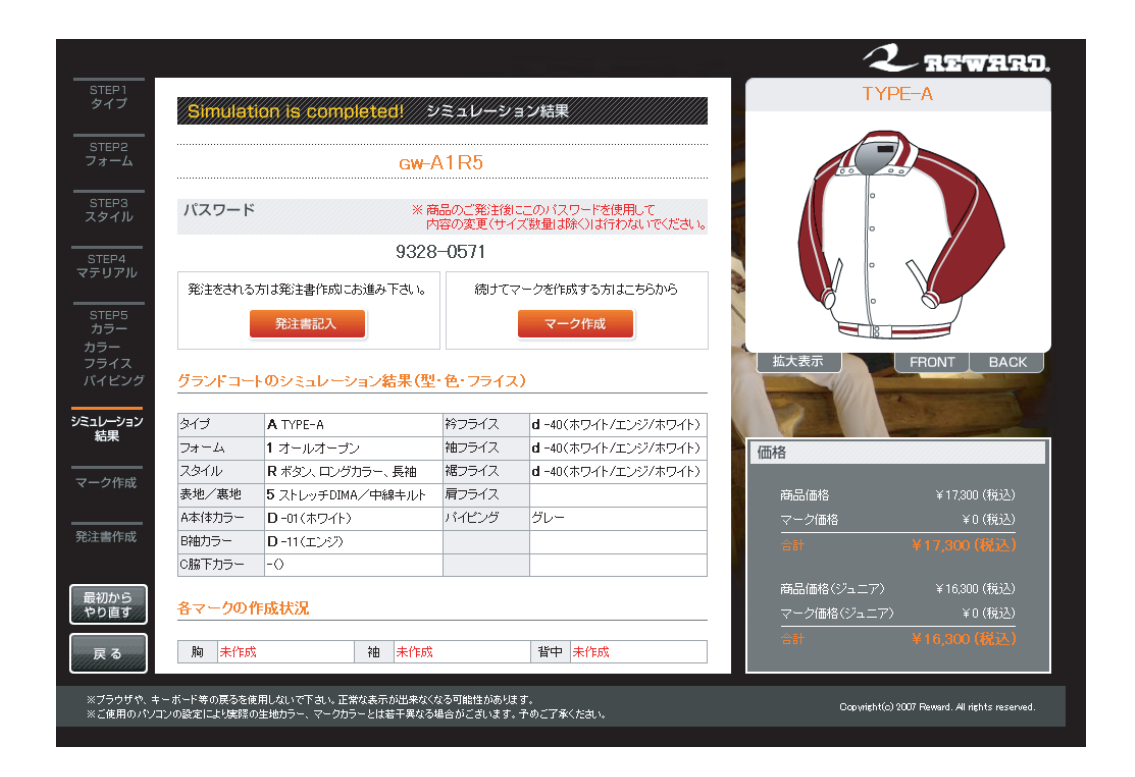

## シミュレーション結果画面

選択した項目の一覧が表示されます。

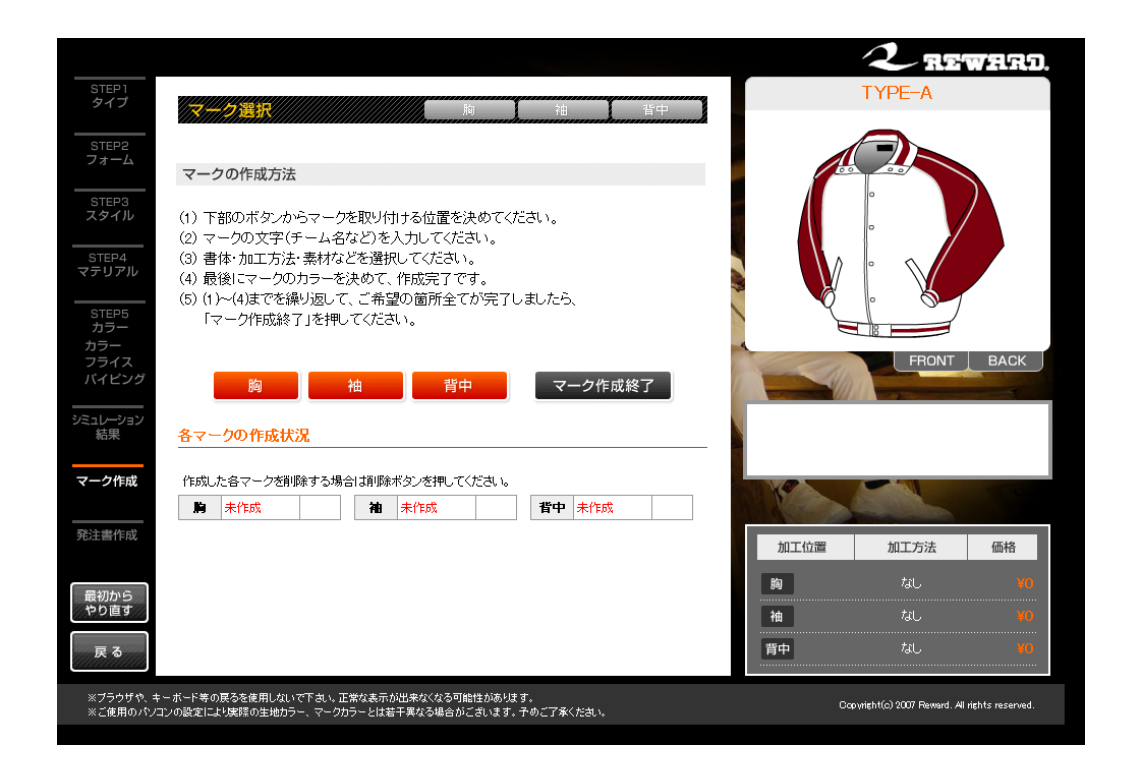

#### マーク選択

マークを入れたい箇所(胸・袖・背中)から一つを選択します。

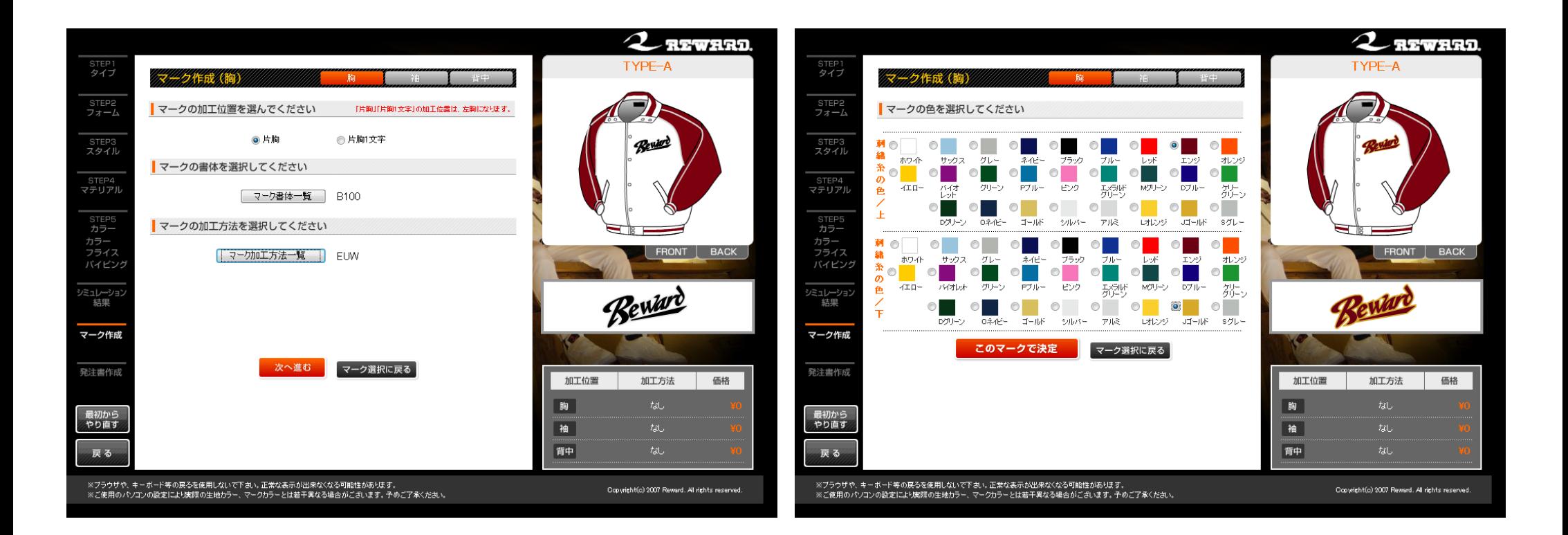

#### マーク作成(胸)

作成する胸マークの加工位置・書体・加工方法を選択します。

マーク作成(胸)2画面目 作成する胸マークの色を選択します。

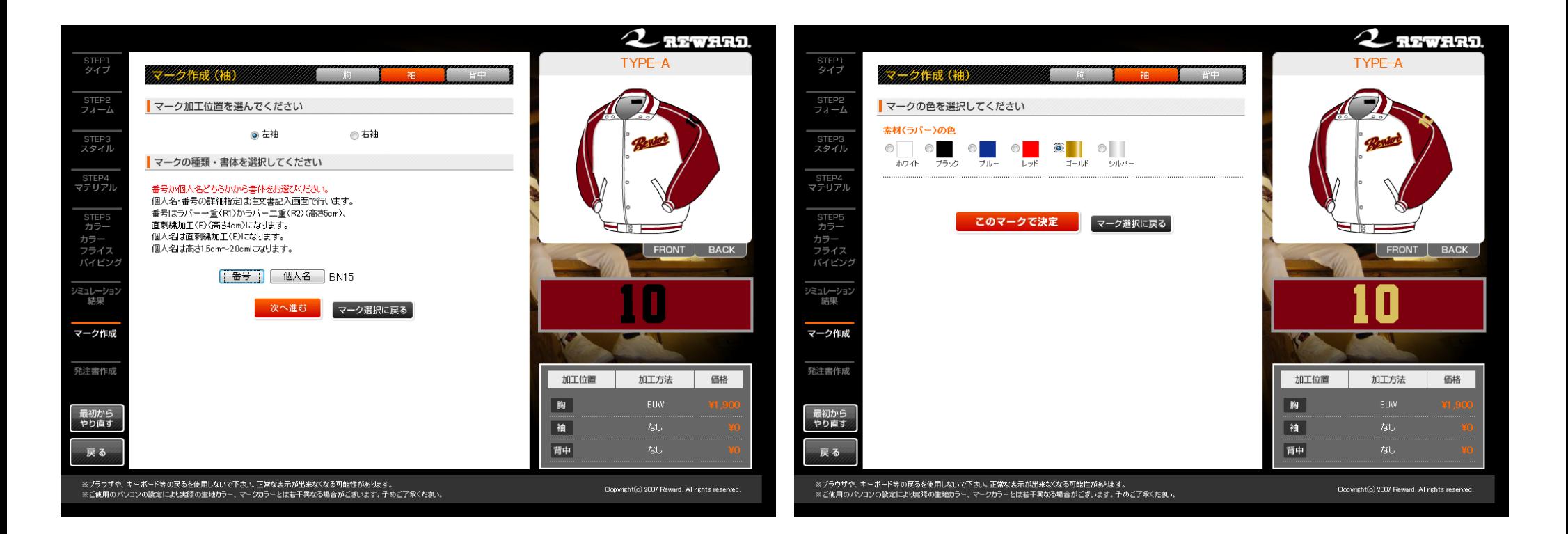

### マーク作成(袖)

作成する袖マークの加工位置・書体を選択します。

マーク作成(袖)2画面目 作成する袖マークの色を選択します。

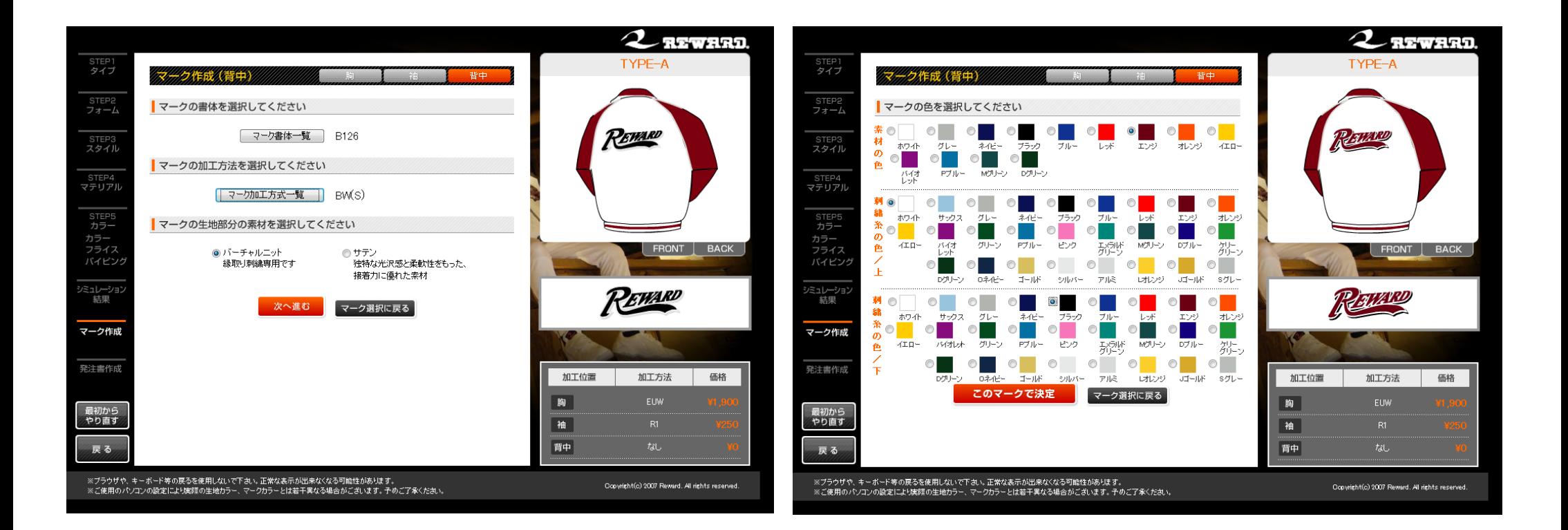

#### マーク作成(背中)

作成する背中マークの書体・加工方法・素材を選択します。

マーク作成(背中)2画面目 作成する背中マークの色を選択します。

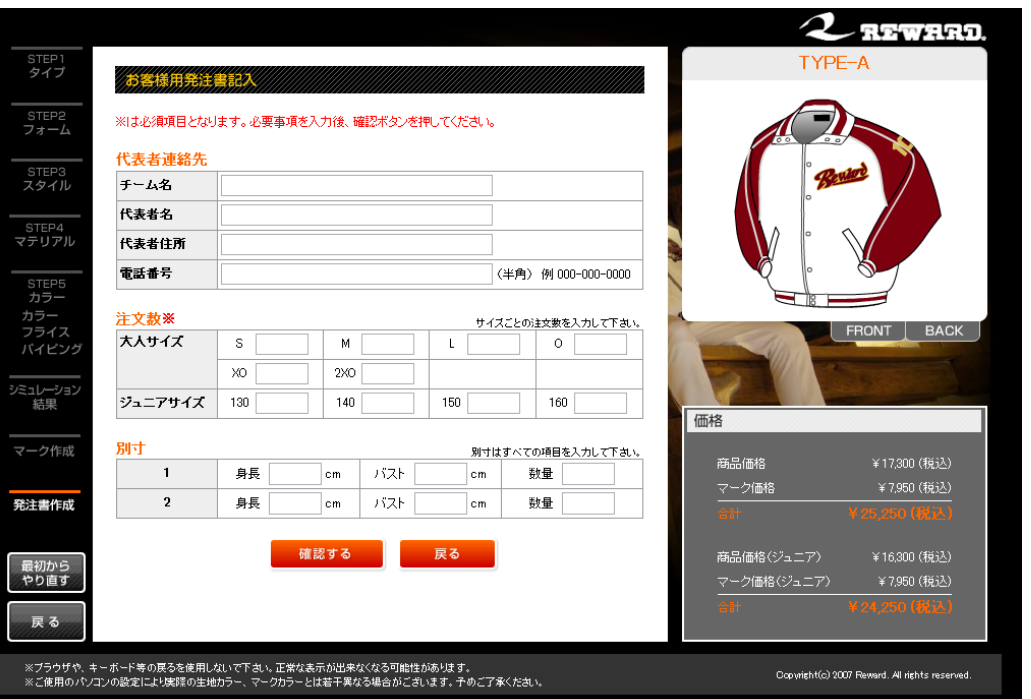

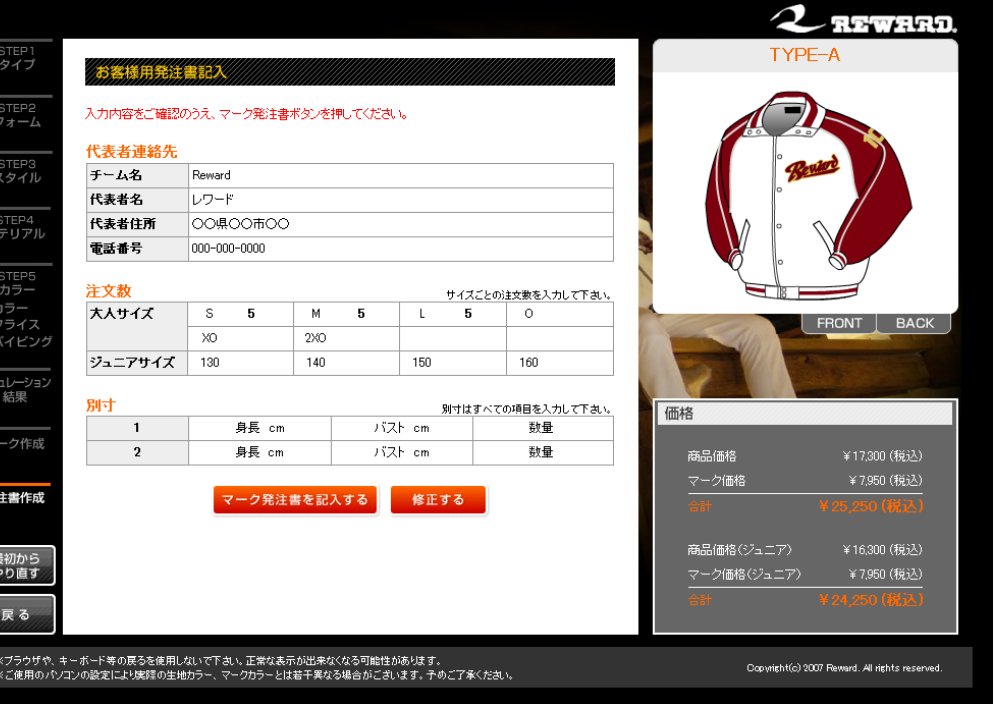

#### 発 注 書 記 入 画 面

代表者連絡先と注文数を記入します。 別寸もあればこちらで記入します。

## 発注書記入確認画面 記入した内容を確認します。

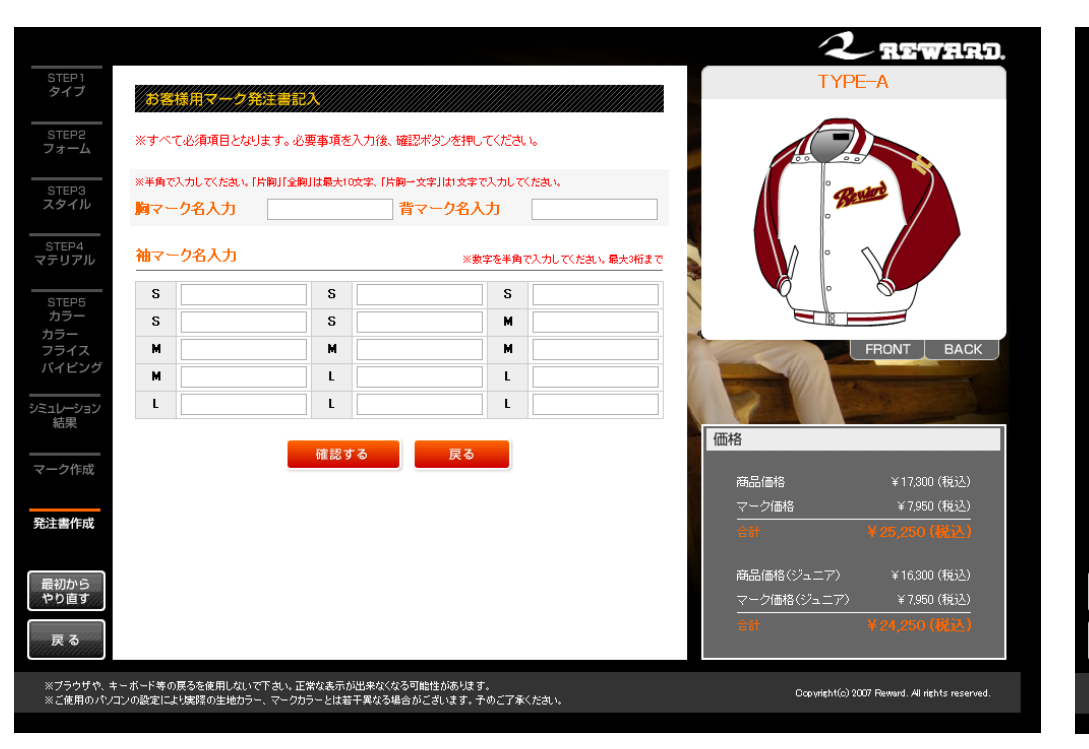

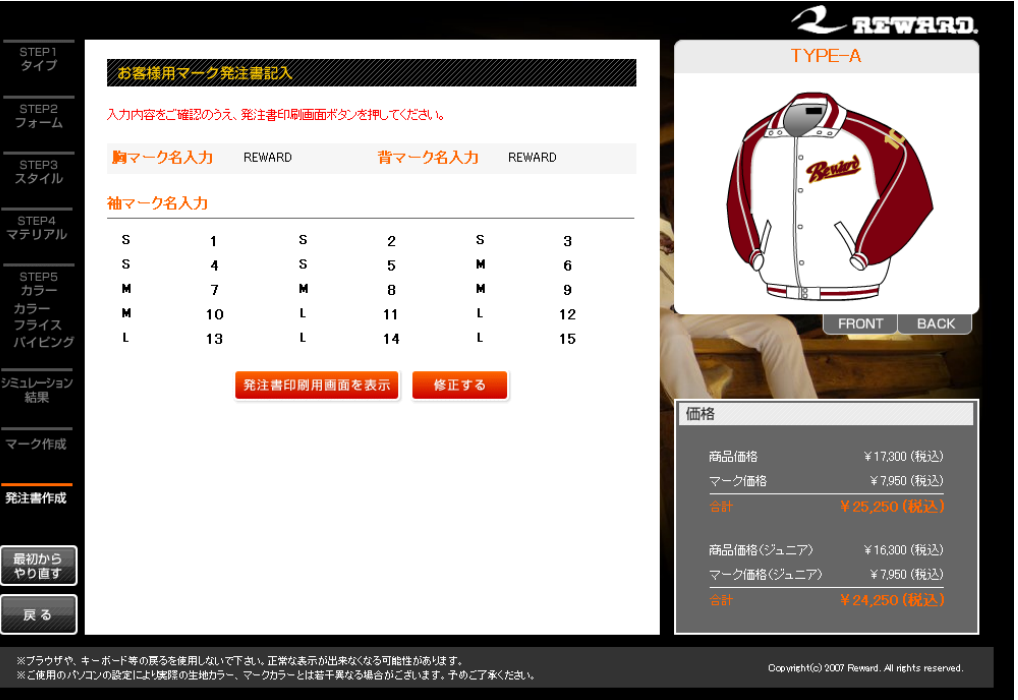

マーク名入力画面 マークに入れる文字を入力します。

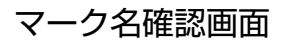

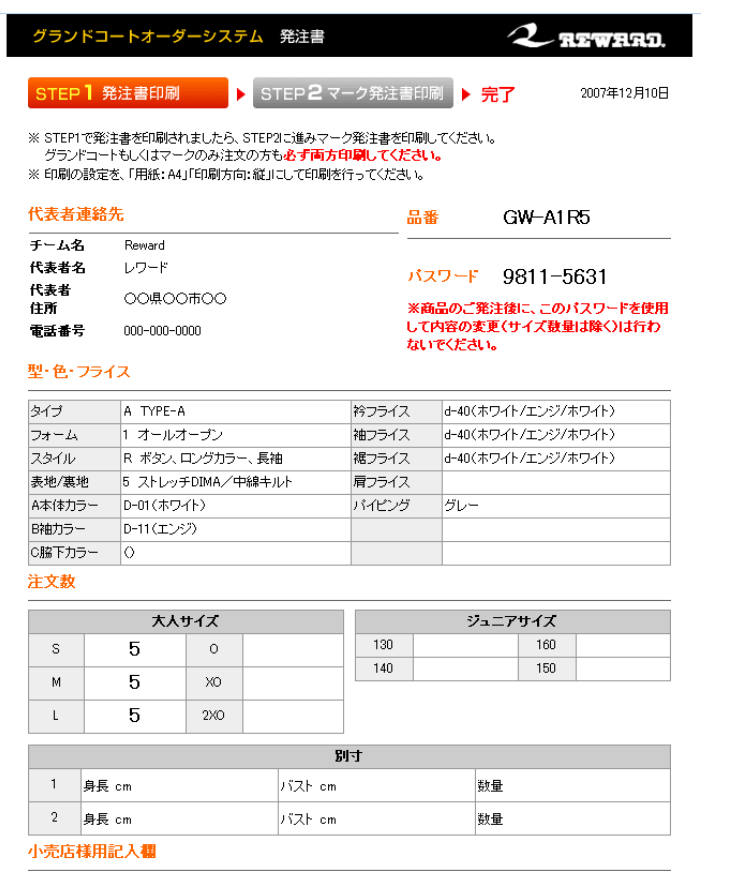

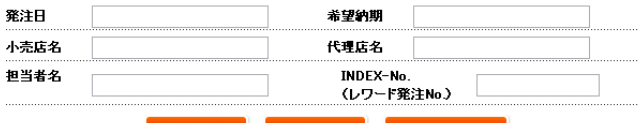

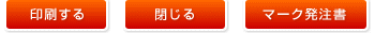

#### 発注書印刷画面1

選択した項目の一覧が表示されます。

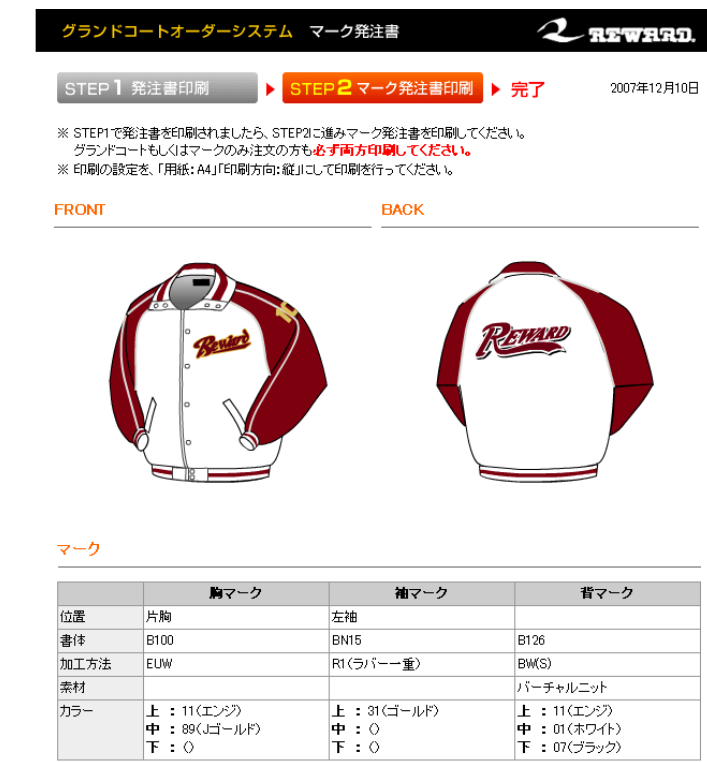

袖マーク名

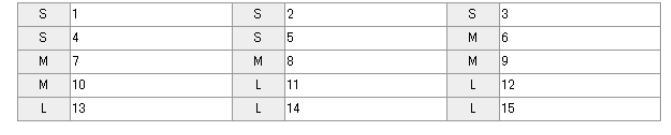

胸マーク名 REWARD

背マーク名 REWARD

印刷する 閉じる

発 注 書 印 刷 画 面 2

選択した項目の一覧が表示されます。